上海政法学院 OA 办公系统操作指南

一、电脑端

受 OA 控件影响,建议使用 360、Edge、搜狗浏览器。

#### 1.使用 360 或搜狗浏览器登录 OA 系统

(1)打开搜狗/360 浏览器,通过上海政法学院主页

[https://www.shupl.edu.cn,](https://www.shupl.edu.cn/)下方的快速链接点击"OA 系统"。

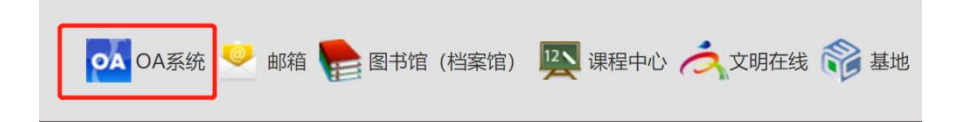

(2)输入统一身份认证的账号和密码。

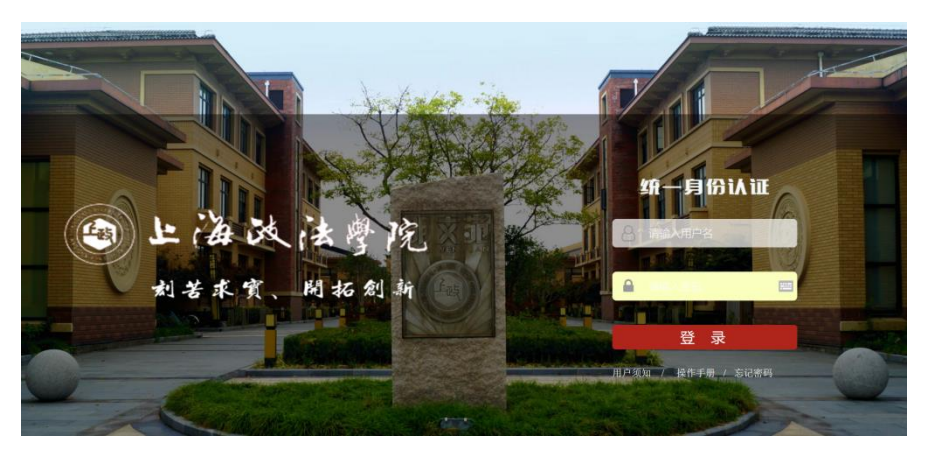

(3)登录 OA 系统后,选择地址栏右边的 IE 图标,切换至兼容模式 否则无法查看 PDF 文件。

■ e ☆ - | http://222.204.192.188/seeyon/main.do?method=main

(4)在"设置"中选择"个人设置",可以修改 OA 系统登录密码。

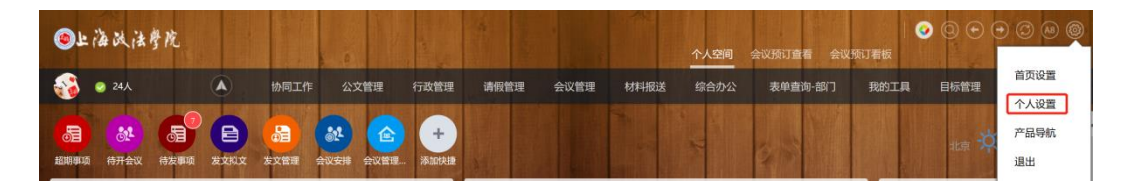

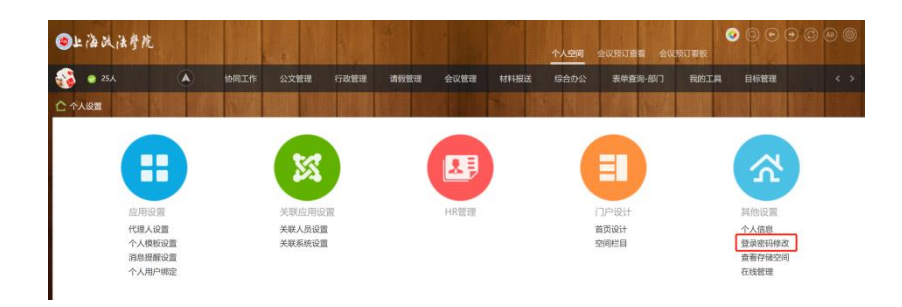

# 2.使用 edge 浏览器登录 OA 系统

(1)打开 edge 浏览器,选择"设置"

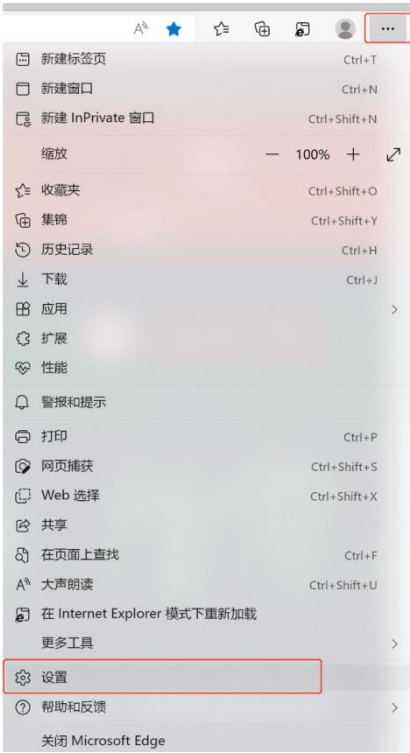

(2)在"默认浏览器"栏目,点击"添加",然后输入地址:

http://222.204.192.188/seeyon/main.do

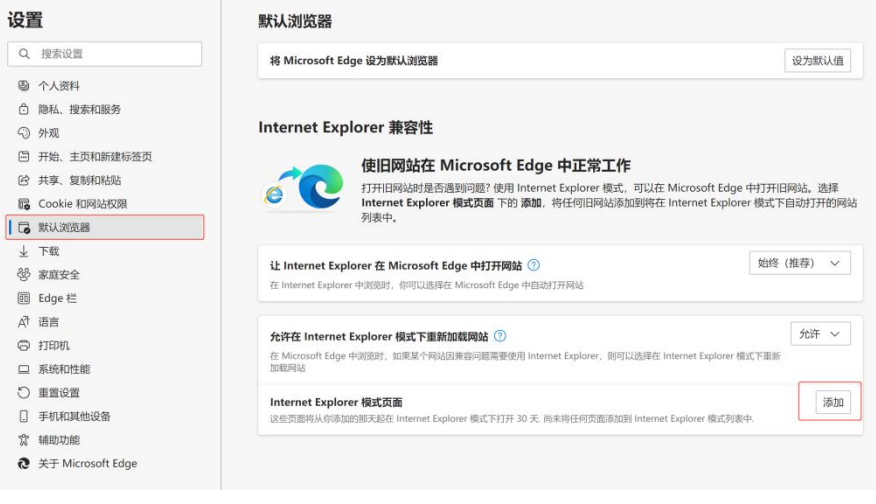

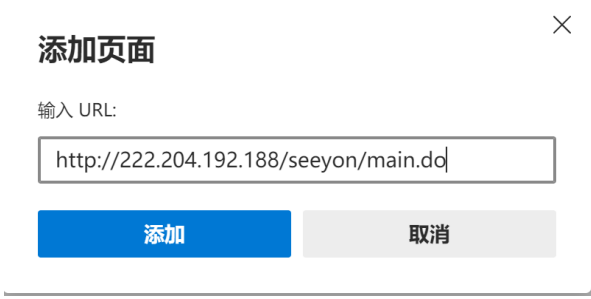

(3) 登录 OA 系统后点击浏览器右侧 IE 模式, 地址栏前面出现蓝色 IE 小图标。

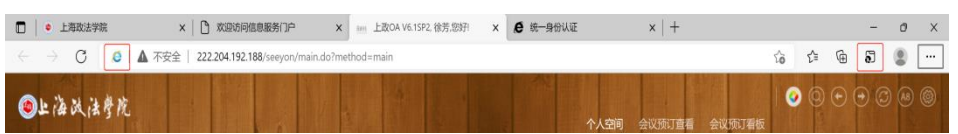

(4)在跳出的提醒页面中,选择"下次在 IE 模式下打开此页面", 点击"完成"。

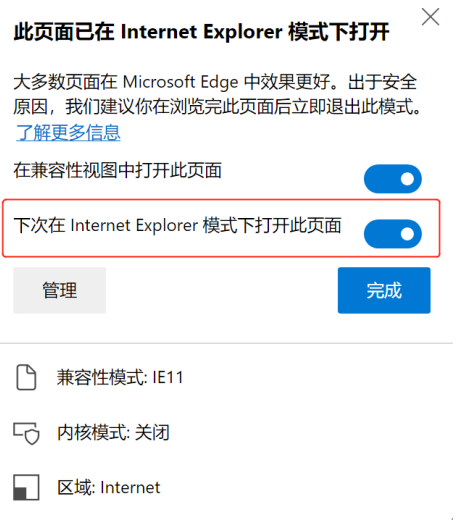

### 3.安装 OA 控件

(1)进入信息化工作办公室网站

https://www.shupl.edu.cn/xxb/main.psp, 选择"用户手册下载" 栏目下面的"OA 控件升级说明",然后将压缩文件"A8"下载到本 地电脑并解压。

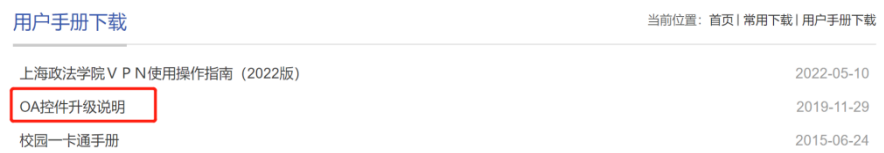

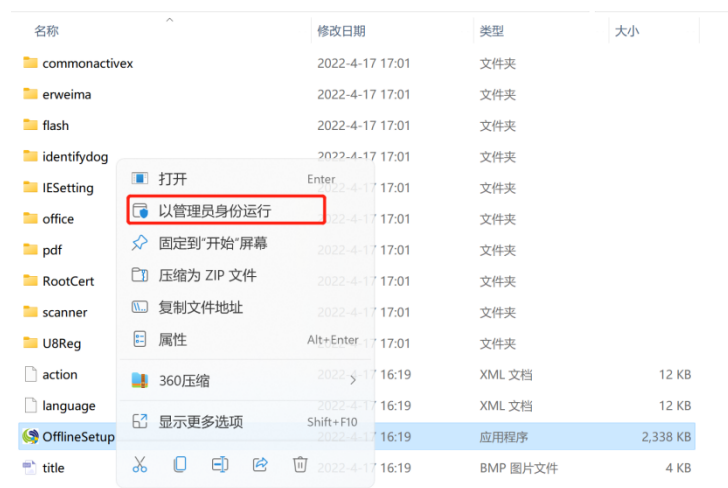

(2)右击 OfflineSetup.exe,选择"以管理员身份运行"。

(3)进入"必须安装插件"点击安装"常用的插件",进入"选择 安装插件"点击安装"office 控件,如下图所示:

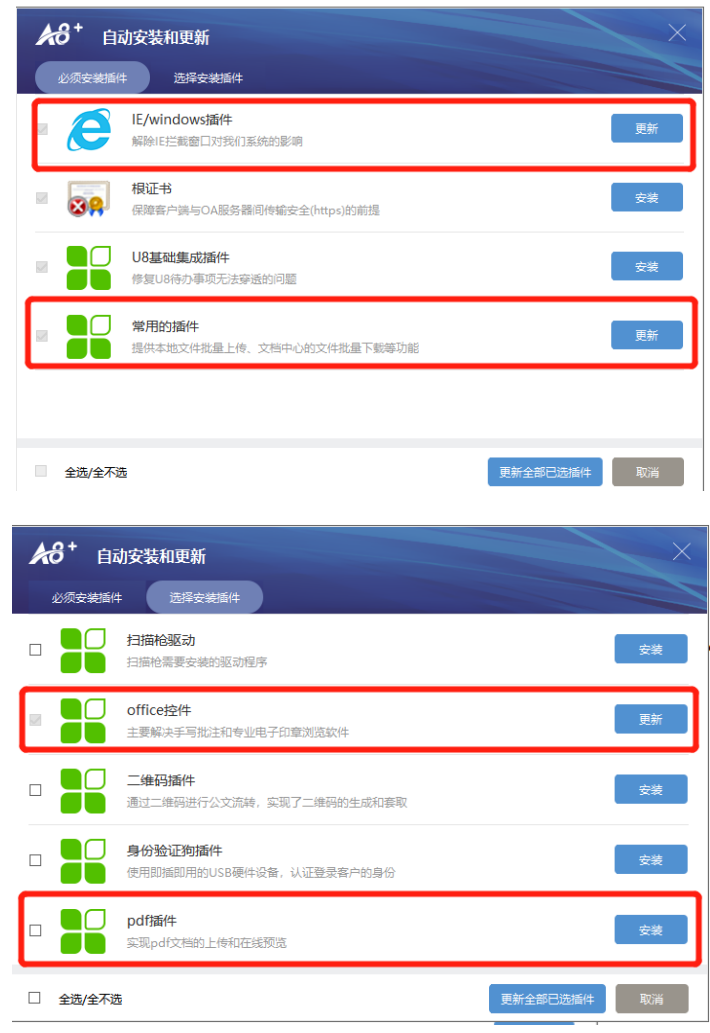

# 二、手机端

# 1.OA 微信公众号

- (1)微信关注"上海政法学院企业号"。
- (2)关注通过后,点击上海政法学院 OA。

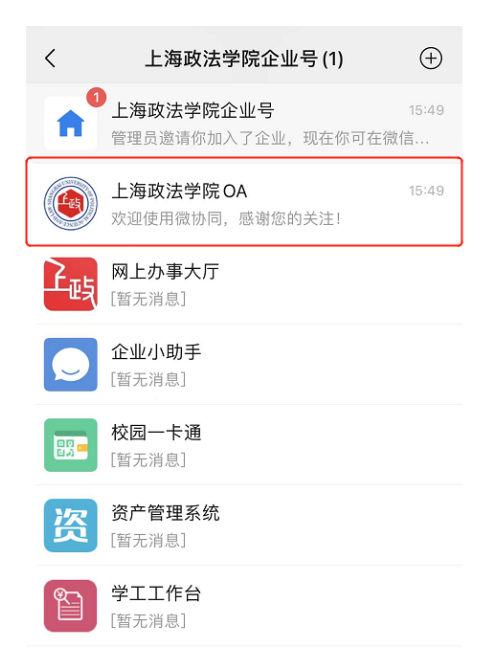

(3)点击"微协同"按钮后,在提示信息页面选择"确认"绑定。

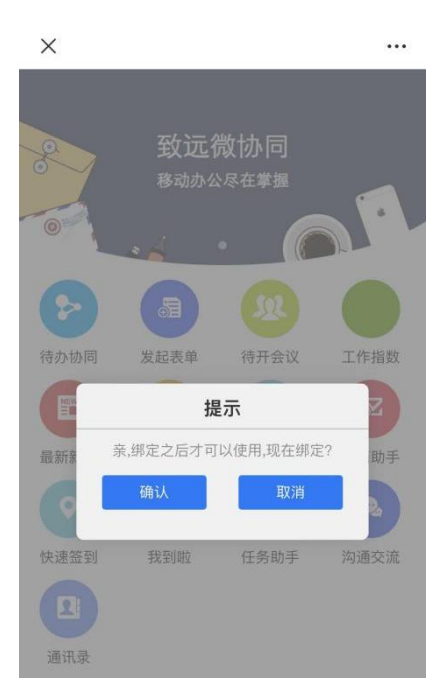

(4)在绑定界面输入 OA 服务器域名:newoa.shupl.edu.cn 、端口 号: 80、OA 账号和 OA 密码, 服务器协议选择"安全", 然后点击"立 即绑定"。(OA 系统密码与统一身份认证密码不同,用户名为工号, 初始密码为 Sz@7989。如果显示账号密码错误,请联系信息化工作办 公室,联系电话:39225260)

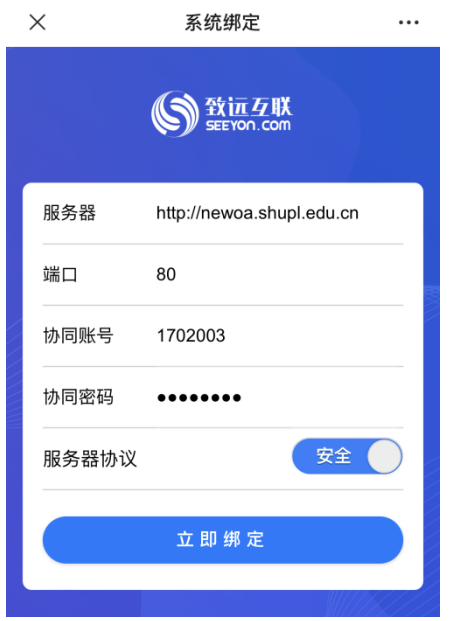

(5)绑定成功后,点击"确定"即可查看 OA 系统中的待办工作和全 部应用等内容。

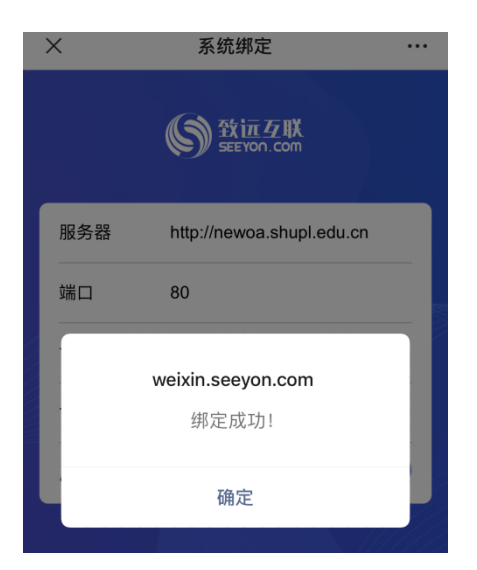

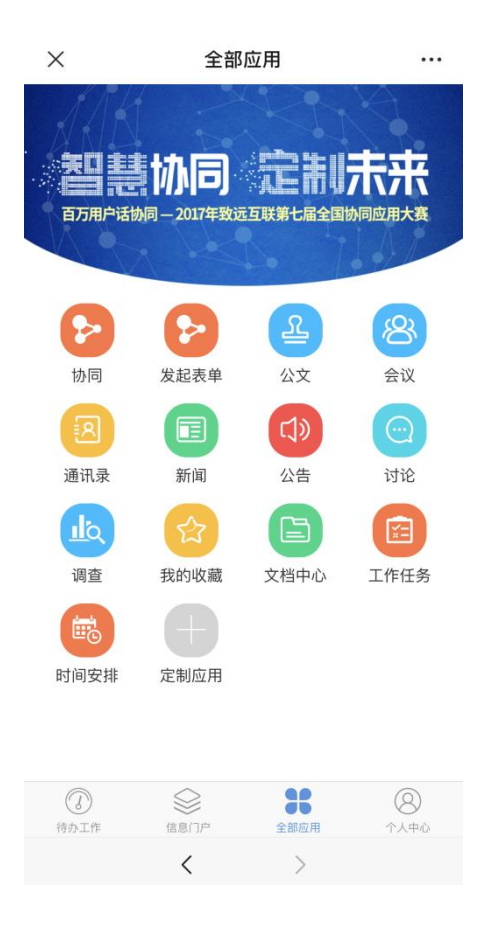

### 2.OA 手机客户端

(1) 进入 OA 客户端下载页面:

http://m3enterprise.seeyon.com/index!index.xhtml,根据手机系 统扫码,然后下载并安装。(或在 App Store 中直接搜索"M3-移动 办公平台")

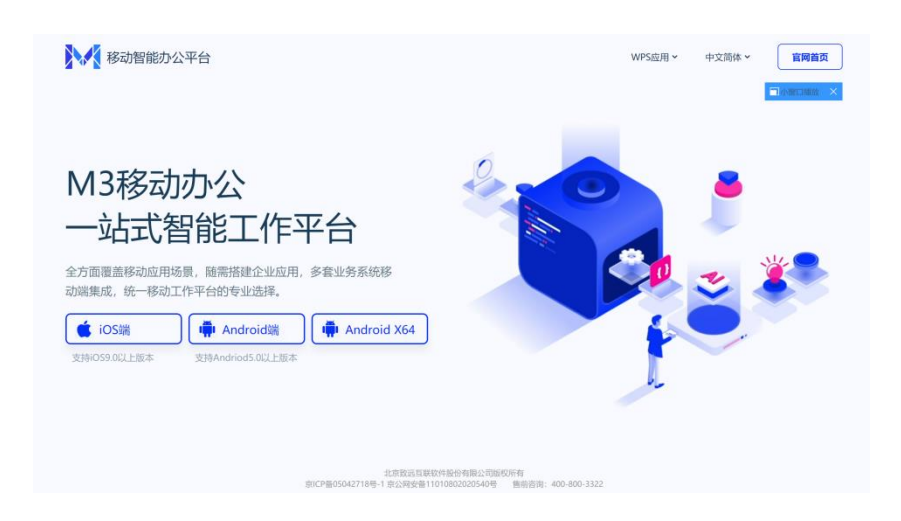

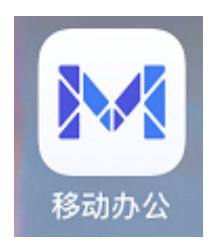

# (2)打开移动办公程序,在登录界面中,点击"设置服务器"。

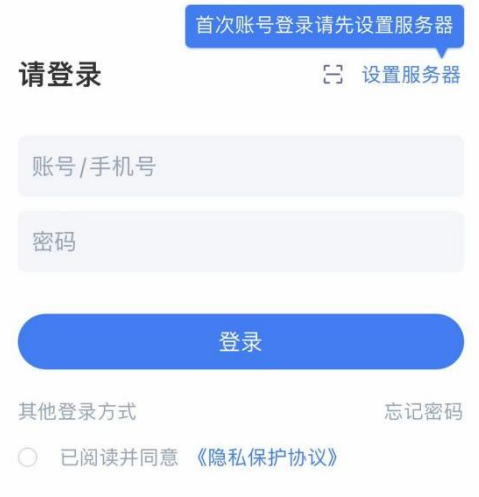

(3)在设置服务器页面,输入服务器地址:mobileoa.shupl.edu.cn 和端口号:8080,然后点击"保存"。

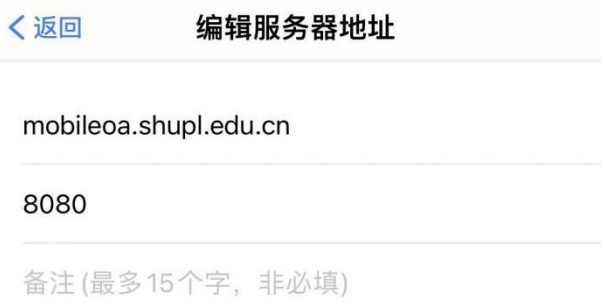

(4)进入登录界面,输入用户名和密码,勾选"已阅读并同意《隐 私保护协议》"后点击"登录"。(OA 系统密码与统一身份认证密

码不同,用户名为工号,初始密码为 Sz@7989。如果显示账号密码错 误,请联系信息化工作办公室,联系电话:39225260)

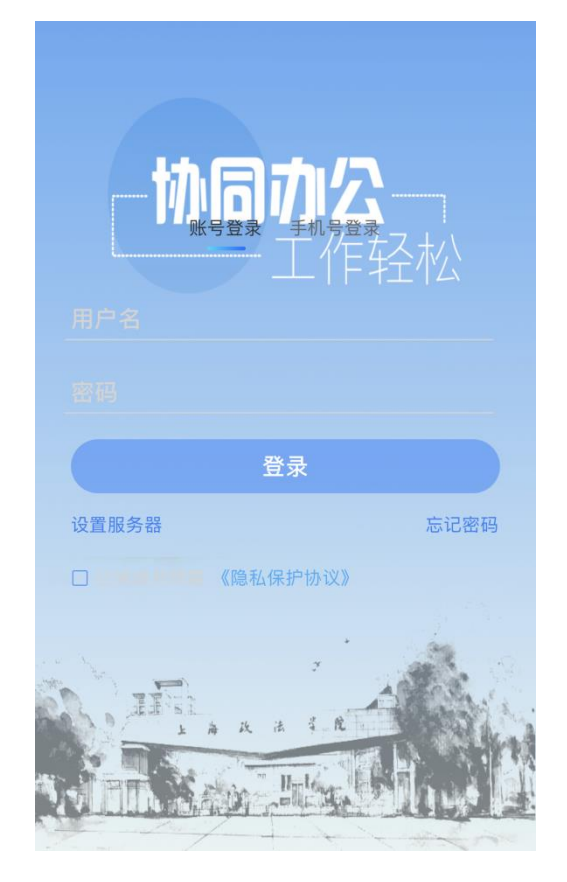

(5)登录成功后,可以查看"消息"、"待办"事项和"工作台" 等内容。

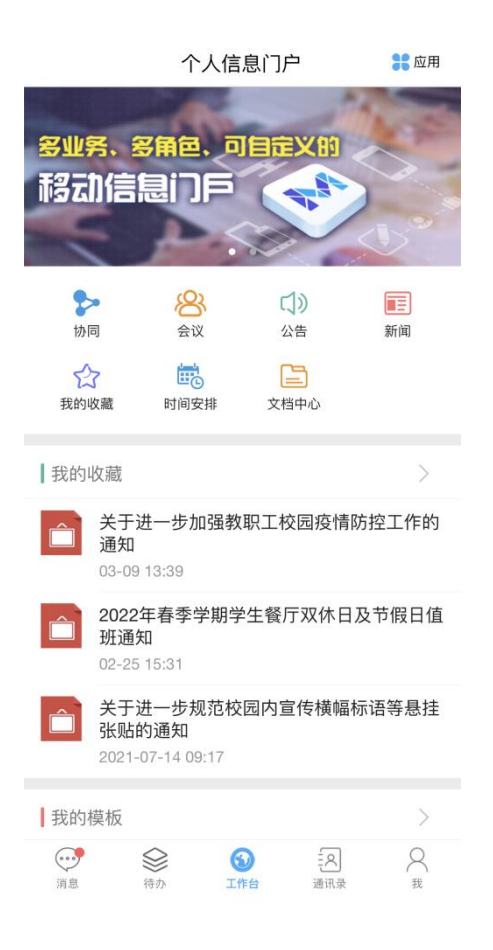

(6)选择"账号与安全"栏目可以修改密码,也可以添加手势密码。

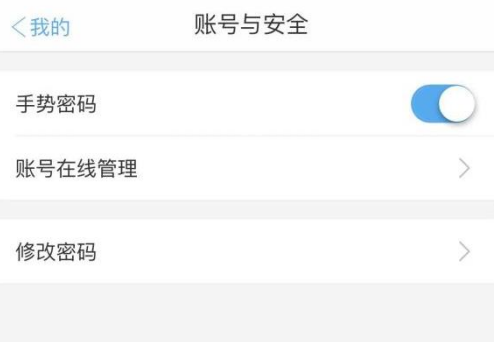